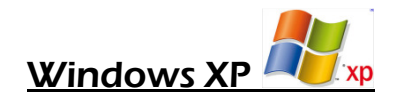

First, we need make sure Internet Explorer 7.0 or higher is installed on your pc. Here is how you can check:

- 1. Open Internet Explorer by clicking the **Start** button .
- 2. Click **All Programs,** then click **Internet Explorer.**
- 3. Click the **Tools** button  $\frac{1}{2}$ , and then click **About Internet Explorer**.

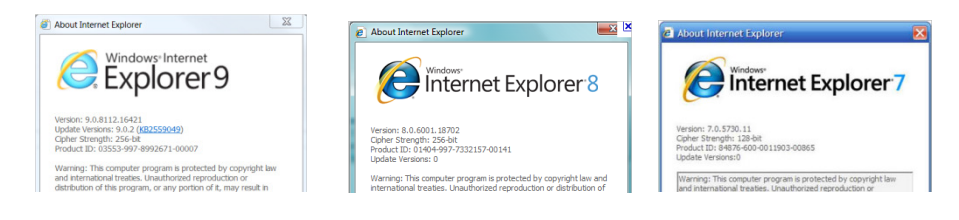

## **Instructions for user to attain the proper settings on the Internet Explorer browser:**

- 1. Open a browser and go to the top tool bar and select "Tools" and then "Internet Options".
- 2. In the middle right of the "General" tab, under "Browsing history", select "Settings".
- 3. Make sure that the radio button "Every visit to the page" is enabled then select "OK".
- 4. You are now back at the "General" tab. Under "Appearance" (bottom section) select "Accessibility" and make sure all checkboxes are unchecked, and then select "OK".
- 5. On the "Security" tab, click the "Internet" icon. Uncheck "Enable Protected Mode"
- 6. Go to the "Connections" tab. At the right-bottom, select "LAN Settings". Make sure the checkbox for "Automatically detect settings" is checked and then select "OK".
- 7. Now, go to the "Advanced" tab and scroll down to the "Security" section. The second checkbox should read "Allow active content to run in files on My Computer." Make sure this box is checked.

 8. Now, come out of the "Tools" option and type the following address into the address bar of your browser: http://www.floorsoft.com/FloorWizard/web/Logon.jsp and then depress go or the forward arrow to navigate to that address. Now, in Internet Explorer 6 select "Favorites" on the top toll bar and pick the "Add to Favorites option. In Internet Explorer 7 press the icon at the top left that looks like a "Plus Sign" with a "Star" behind it. Give the new favorite a name of "FloorWizard logon" and depress "OK". In Internet Explorer 8 or 9, click the star icon to open the Favorites panel. Next, click the "Add to Favorites" button, then rename the new shortcut.

9. Now, close all browsers and your setting should be in place upon re-open.

## **For the Java Plug-in:**

You must install Java 1.6.0 26 on your computer. To verify that you have the correct version of Java, go to your Control Panel and look for the "Coffee Cup" icon. Click the icon and then click the "About" button to verify that you have 1.6.0\_26. If you have a version with a lower number, it must be uninstalled. To uninstall the older version, again in the Control Panel, look for the Windows feature Add and Remove Programs. You will see the Java Program in the list, so, click it and uninstall the program. Uninstall all versions of Java listed. Here is the Java icon as seen from control panel:

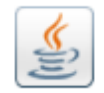

To get the correct version of Java, go to the FloorSoft site and download the Java Plug-in software at (http://www.floorsoft.com/dl/jre some cases your Windows system will take you through the entire install. In some cases it will build an icon on your desktop so that you can install it. If you get the icon, double-click it and follow the instructions.

**Setting the Java:**

 1. **Warning:** The latest version of the browser **must be installed before the Java PlugPlug-in.** If the Java Plug-in is already installed, it must be un-installed and then re-installed after the browseris brought up to date. 1. Warning: The latest version of the browser *must be installed before the Java Plug-in*. If the Java Plug-in is already installed, it must be<br>un-installed and then re-installed after the browser is brought up to date.<br>Af

## **Running Updates**:

When the dialog appears to Run or Save choose Run. Follow any instructions included in the install.

If you will plan on using "Remote FloorWizard" from this machine, make sure to Logon using the "FloorWizard Logon" link, then click "**Check In / Out**." Next, click the "**Check Out**" button, and FloorWizard will download the latest updates. You will know the updates are completed when the "Status" column displays "Done." This can take up to 15 minutes, so please do not close the application prematurely.When the dialog appears to Hun or Save choose Hun. Follow any instructions included in the install.<br>If you will plan on using "Remote FloorWizard" from this machine, make sure to Logon using the "FloorWizard Logon" link, t To get the correct version of Java, go to the FloorSoft site and download the Java Plug-in software at (http://www.floorsoft.com/dl/jre-6u20-windows-586.exe). In some cases your Windows-506.exe). In some cases it will buil

## **Setting Java Permissions**

Next, logon to FloorWizard. Now, click the "**Project Center**" button. When you see the Java dialogue box, make sure to check "**Always Trust Content from this Publisher**" before clicking the "**Run**" button. See below:

Congratulations! Your machine is now ready to use FloorWizard.

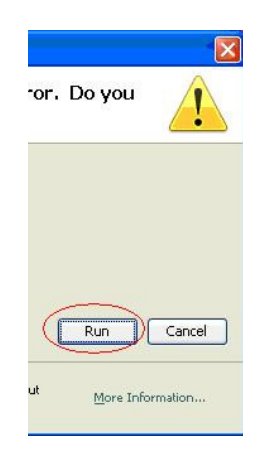